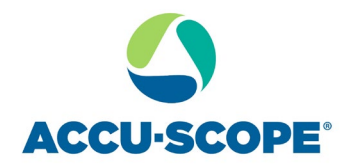

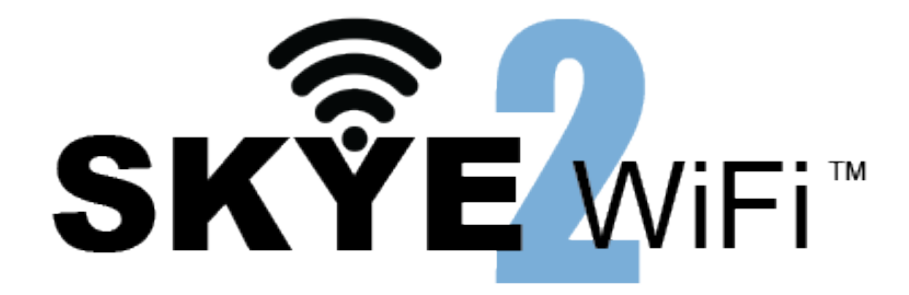

## **SKYE View™ 2 Mobile App**

# **User Manual**

**V1.3** 

ACCU-SCOPE Inc.

[https://accu-scope.com](https://accu-scope.com/)

UNITRON Ltd. <https://microscopes.unitronusa.com/>

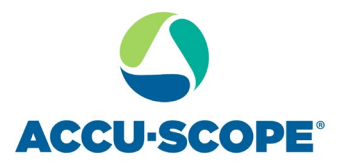

### Contents

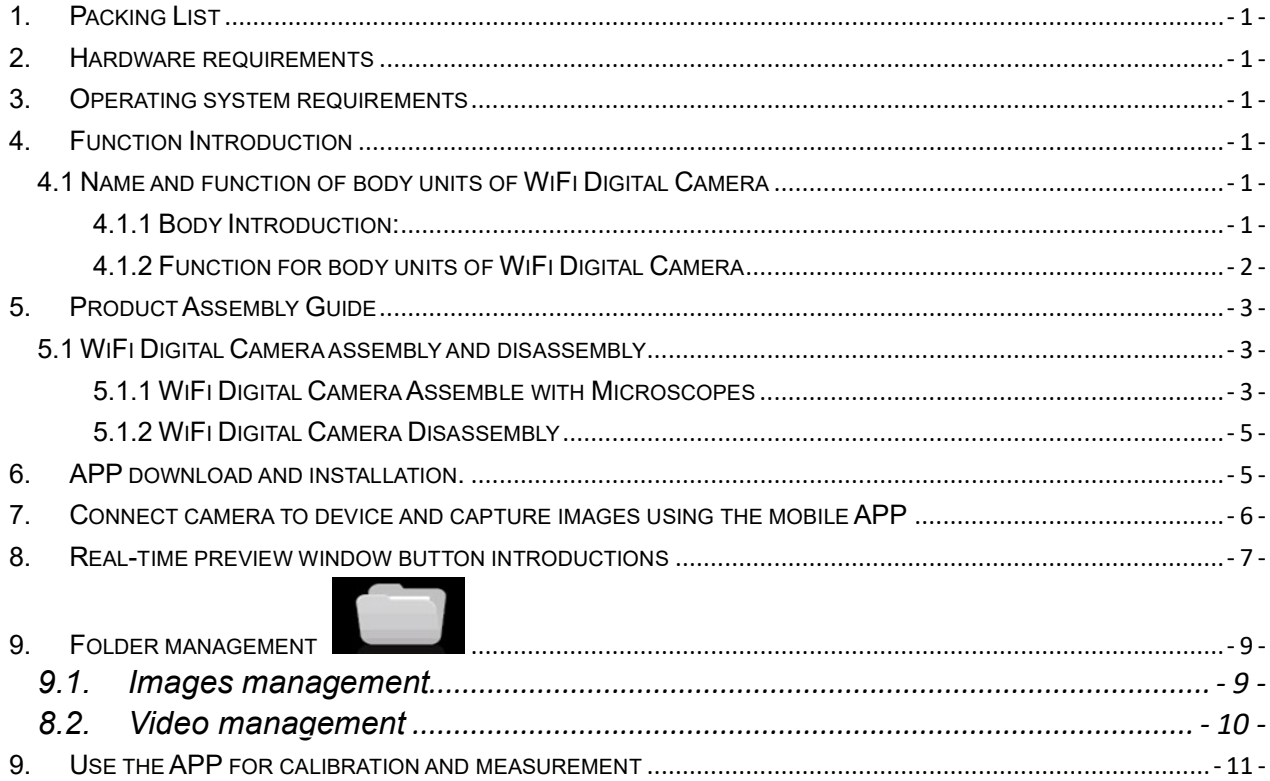

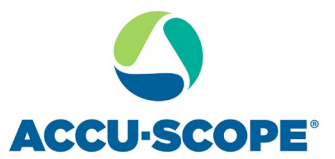

#### <span id="page-2-0"></span>**1. Packing List**

WiFi Digital Camera

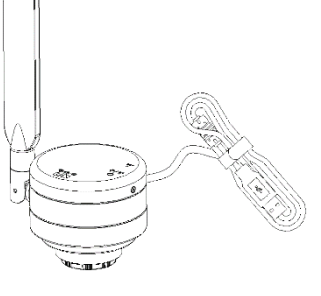

USB Power Adapter

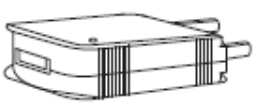

#### <span id="page-2-1"></span>**2. Hardware requirements**

Please confirm that the smart terminal device (mobile phones/ tablets) hardware must support the 5G WiFi IEEE 802.11ac protocol, otherwise it will not be able to acquire the image correctly.

#### <span id="page-2-2"></span>**3. Operating system requirements**

iOS system:

The list of iOS devices supporting 5G WiFi IEEE 802.11ac is as follows: iPhone X/ 8/ 8 Plus/7/ 7 Plus/6s/6s Plus/ 6/6 Plus iPad Pro (12.9 inches, 2nd generation) / (12.9 inches, 1st generation) / (10.5 inches) / (9.7 inches) iPad Air 2/iPad mini 4 and other new devices that support the 5G WiFi (11ac) protocol Requires iOS 11.0 and later version.

Android system: Android 5.0 and later version. CPU: Dual core 1.7GHz and later version. Memory RAM: 3G or more Storage ROM: Recommended 8G or more Must support IEEE 802.11ac WiFi communication

#### <span id="page-2-3"></span>**4. Function Introduction**

### <span id="page-2-4"></span>**4.1 Name and function of body units of WiFi Digital Camera**

#### <span id="page-2-5"></span>**4.1.1 Body Introduction:**

WiFi Digital Camera:

Standard C-mount WiFi Digital Camera is also suitable for 23.3mm, 30mm and 30.5mm adapter rings, connects to microscopes in multiple ways; the new 5MP light-sensitive CMOS chip significantly reduces the image noise, provides fast data transmission speed, excellent color

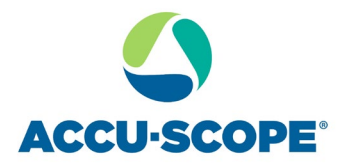

rendition, clear image, and storage convenience. Ideal for use in industrial production, teaching, material analysis, clinical examination, machine vision, etc.

#### <span id="page-3-0"></span>**4.1.2 Function for body units of WiFi Digital Camera**

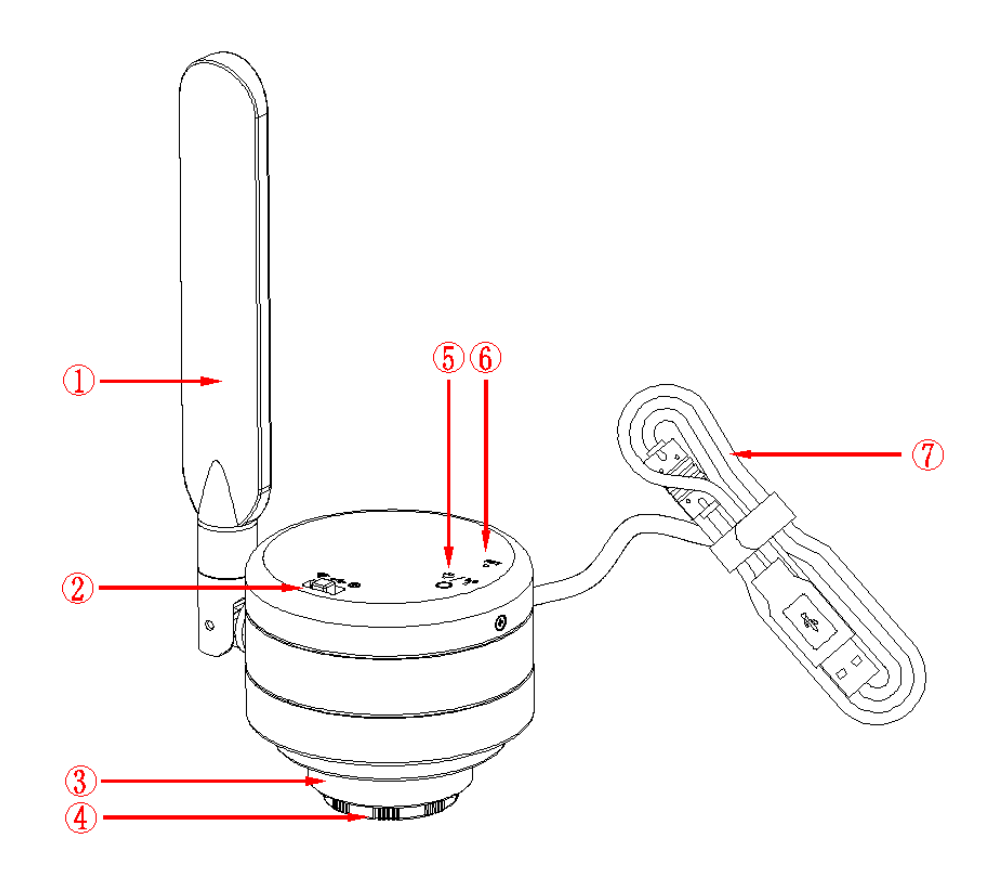

- ① **Antenna:** External antenna.
- ② **Toggle key:**

Three positions:

- ◆ Toggle left (WiFi Icon): wireless WiFi mode enabled.
- ◆ Toggle middle (USB Icon): PC mode enabled.
- ◆ Toggle right (switch Icon): Power off.

Note: Input rated current of 500mA under USB connection mode; input rated current 1500mA under WiFi connection mode.

③ **C-mount thread:** camera can be installed using a standard C-mount microscope adapter; other adapters can be used to install the camera using different microscope interfaces (refer to Chapter 5 for specifications).

④ **Dustproof Cover:** remove before use. Provides dust prevention and chip protection prior to installation.

⑤ **LED Lights:**

Two color Lights:

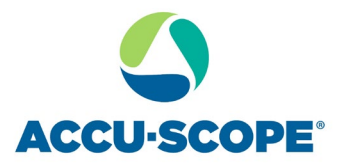

● USB mode: Red lights

● WiFi mode: Flashing blue lights.

#### ⑥ **WiFi signal switch/reset button hole**

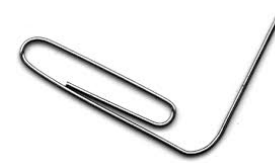

Note: The default WiFi output signal is 5G; 2.4G and 5G signals can be switched by pressing the reset hole with a straightened paper clip for 1-3 seconds.

Short press: press 1-3 seconds to switch WiFi signals (2.4G to 5G, and vice versa) Long press: more than 10 seconds, restores the default Settings

⑦ **USB line:** USB power supply.

#### <span id="page-4-0"></span>**5. Product Assembly Guide**

- <span id="page-4-1"></span>**5.1 WiFi Digital Camera assembly and disassembly**
- <span id="page-4-2"></span>**5.1.1 WiFi Digital Camera Assemble with Microscopes**
- 1.Connect to Microscope with Standard C-Mount
	- (1)Unscrew the plastic dustproof cover at the bottom of the WiFi Digital Camera. Remove the protective film off the filter in the cavity (See Fig. 1).
	- (2) Screw the WiFi Digital Camera to other microscopes (Standard C-Mount) (See Fig. 2).
	- (3) Connect the camera to the computer and start the software.

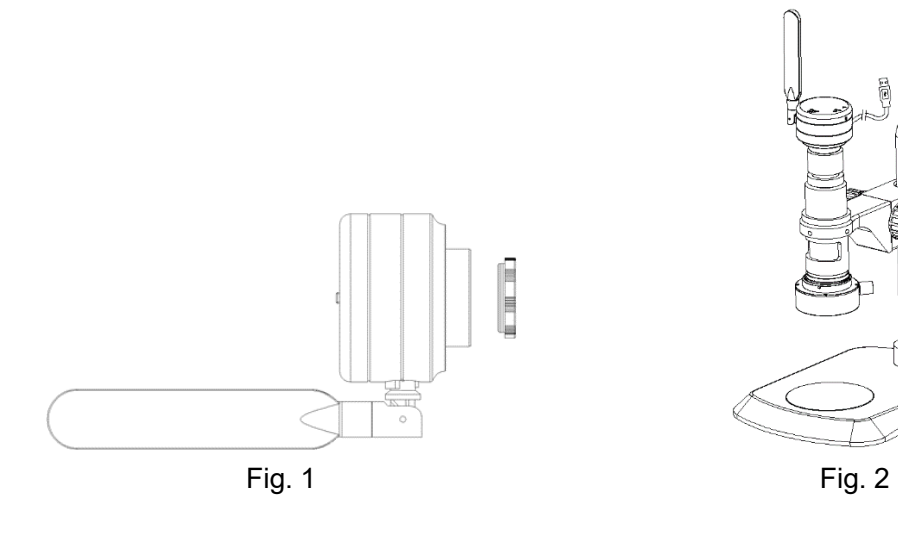

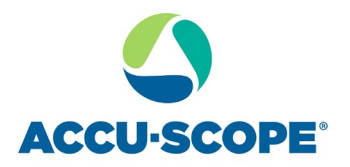

2. Connect to Stereo Microscope

(1) Unscrew the dustproof cover of the WiFi Digital Camera, take the protective film on the filter of the cavity.

(2) Connect the camera to C-mount adapter (for trinocular stereo microscope) or eyetube adapter (See Fig. 3 and 4).

(3) Insert other end of camera adapter into trinocular port or into eyetube (Fig. 5. Remove eyepiece first).

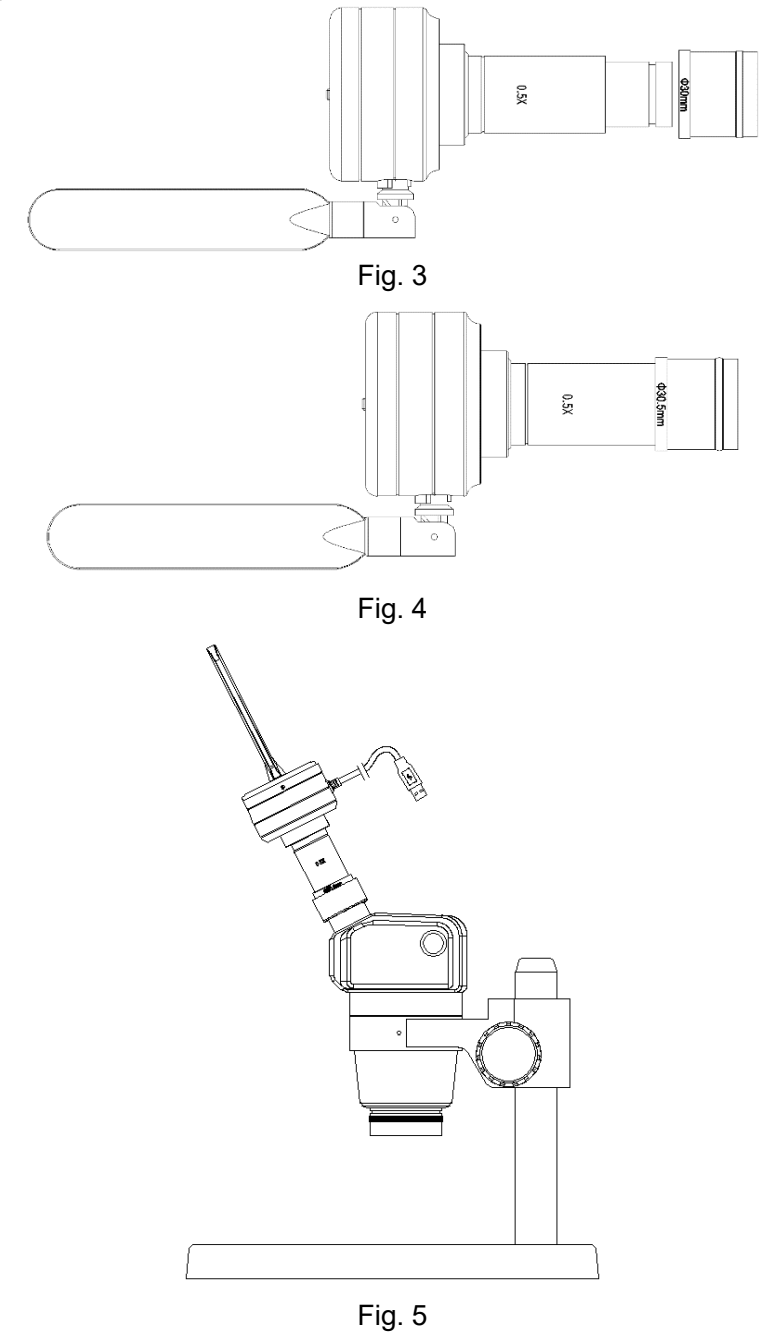

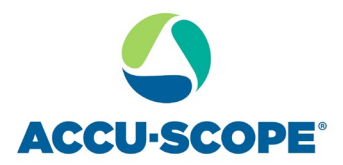

#### <span id="page-6-0"></span>**5.1.2 WiFi Digital Camera Disassembly**

- 1. Disassembly with Standard C-Mount WiFi Digital Camera
	- (1) Turn off the software and unplug the USB cable.
	- (2) Remove the WiFi Digital Camera with C-Mount adapter from the microscope.
	- (3) Remove the C-Mount adapter from the camera.
	- (4) Screw the plastic dustproof cover onto the C-Mount.
	- (5) Secure the WiFi Digital Camera to avoid dropping.
- 2. Disassembly with Stereo Microscope
	- (1) Turn off the software and unplug the USB cable.
	- (2) Remove the WiFi Digital Camera with adapter from the microscope.
	- (3) Remove the adapter from the camera.
	- (4) Screw the plastic dustproof cover onto the C-Mount.
	- (5) Secure the WiFi Digital Camera to avoid dropping.
	- (6) If the eyetube was used, replace the eyepiece.

#### <span id="page-6-1"></span>**6. APP download and installation.**

Use the camera of your smartphone or tablet to scan the QR code on the side of the camera or the appropriate QR code below (Android vs iOS), and download and install the SKYE View 2 APP as prompted.

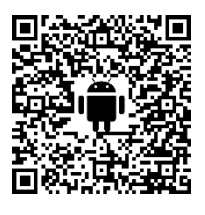

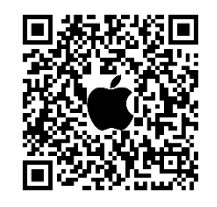

After the APP download is complete, follow the prompts to allow installation and allow all authorizations. Clicking "Not Allowed" will result in an inability to connect properly.

For Android users, you may also log into the Google Play Apps, search for "SKYE View 2" and download from there.

For iOS users, you may also log into the Apple App Store, search for "SKYE View 2" and download from there.

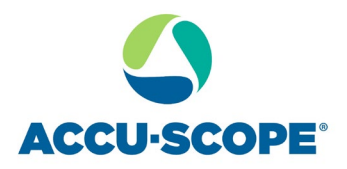

#### <span id="page-7-0"></span>**7. Connect camera to device and capture images using the mobile APP**

#### **7.1. Connect camera to power**

(1) Connect the USB-A end of the USB cable to the USB port of the USB power adapter. Plug the USB power adapter into a 110V power outlet.

(2) Turn the work mode switch of the WiFi Digital Camera to WiFi work mode. After about 20 seconds, the WiFi indicator in the WiFi camera stops flashing and stays on.

NOTE: The camera will not operate if connected directly to mobile device via USB cable.

#### **7.2. Connect mobile device to camera via mobile app**

After the APP is installed, the camera's serial number QR code located on the top of the camera body can be scanned using the built-in QR code scanner of the APP to directly connect and acquire images.

Scan "student seat QR code" within the APP

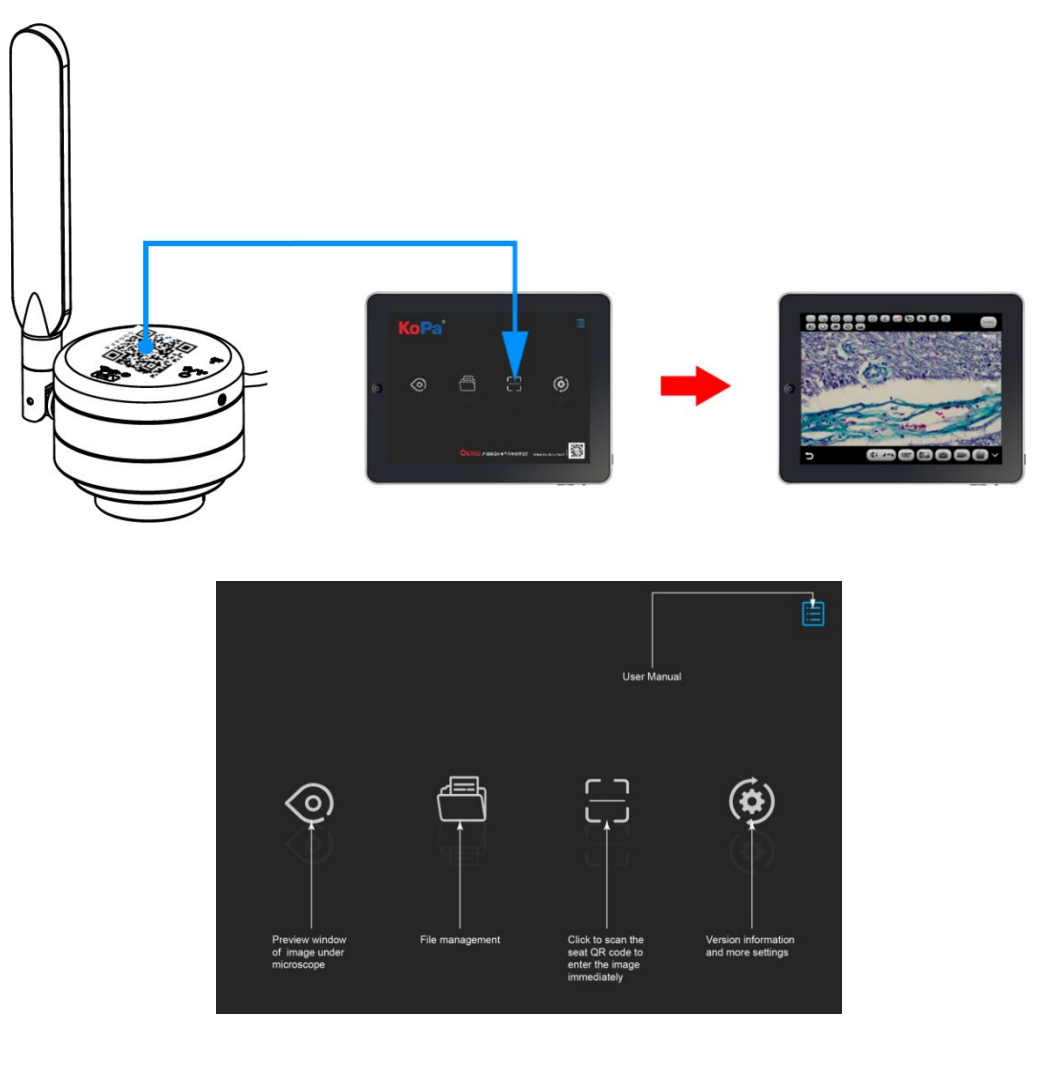

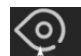

Preview : Click here to enter the image preview window.

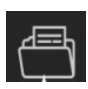

File folder : View photo/video files.

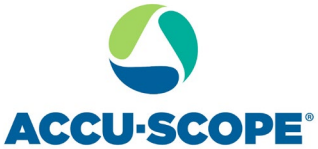

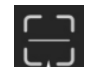

Scanning : Scan the camera's serial number QR code to acquire the image. Although 13 or more devices can be connected simultaneously, to ensure preview speed it is recommended that no more than 10 mobile devices connect to the same camera at the same time. Settings : APP settings.

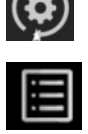

User

(top right corner)

instructions :Retrieve/hide user instructions.

#### <span id="page-8-0"></span>**8. Real-time preview window button introductions**

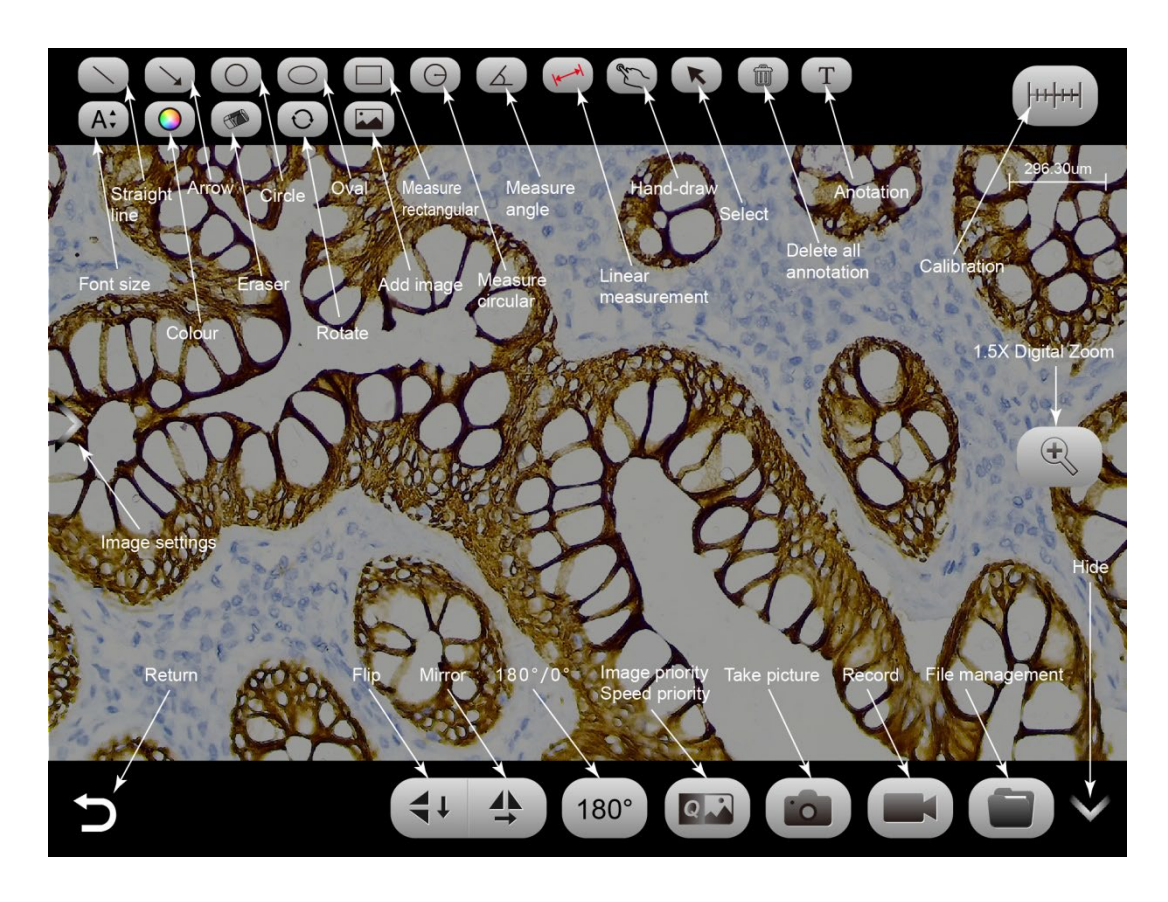

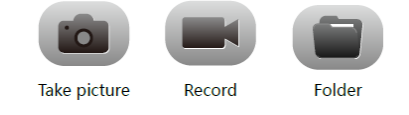

 $\boxed{\circ}$ This button toggles the preview mode to fast speed or high image quality. But the image taken is only the highest resolution by default.

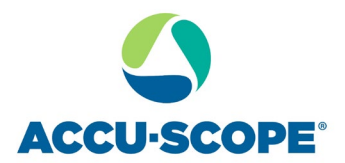

#### **Annotation tools**  $\bf \Phi$ T **TO Add text** Move Add a picture Hand-draw Select Rotate Delete Erase **HEFFER** Λ Single-arrow Rectangular Linear Calibration **Rounded radius** Round Oval Protractor

Click the left arrow button in the preview window to bring up the image properties toolbar.

Image properties toolbar provides adjustments for a variety of camera and image settings depending on your sample, microscope type, or application need.

measurement

Adjustable Microscope Type / Light Source / Resolution / Image Enhancement (Displayed at 3840×2160 resolution only) Brightness/Exposure/White Balance/Contrast/Saturation/Sharpness/Power Line/Restore Default Settings, as shown below

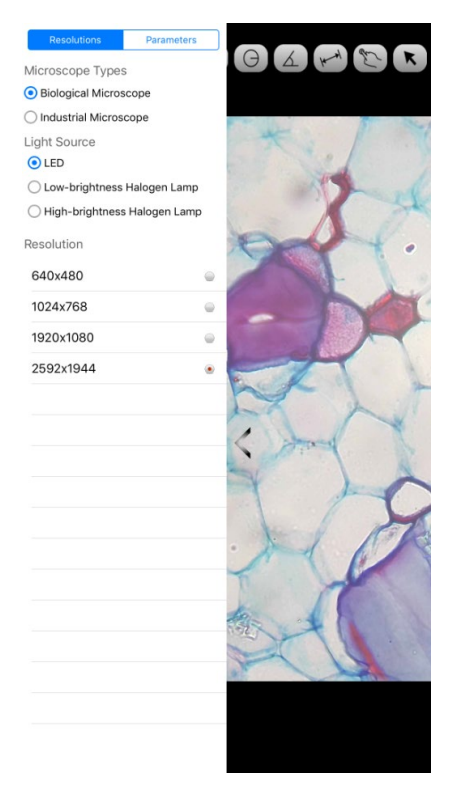

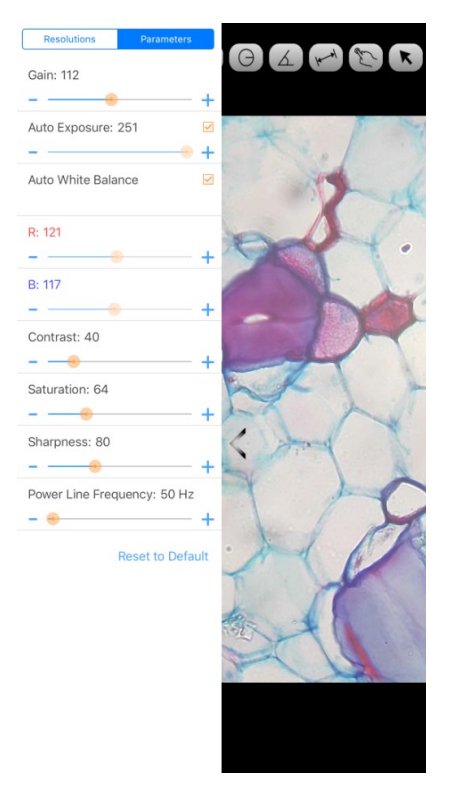

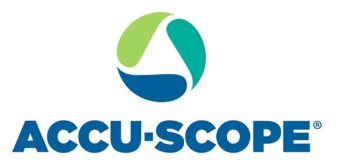

<span id="page-10-0"></span>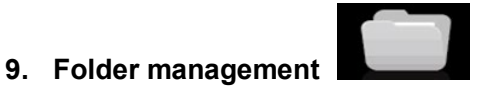

#### <span id="page-10-1"></span>**9.1. Images management**

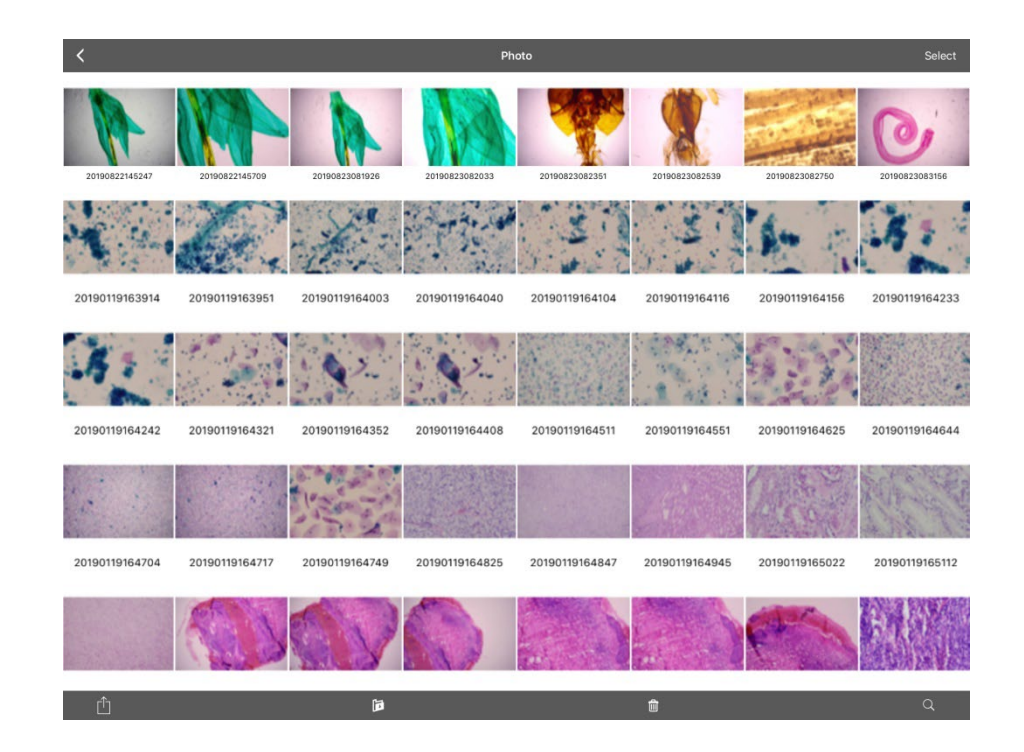

Click on "Select" in the upper right corner to make single or multiple selections and then click on the bottom four buttons:

• One-click export to local album

Note: Please select Allow APP to access your album by setting your mobile device "Privacy - Photo", otherwise it will prompt "Export fail".

- **•** Share to social networks
- One-click delete
- Search image file by name

Click to enter any image, the bottom button from left to right:

- send to the mailbox (the device needs to be installed in advance with the mailbox);
- $\bullet$  the previous image;
- $\bullet$  the next image;
- share a single image to a social network;
- export the image to a local Album;
- delete the picture

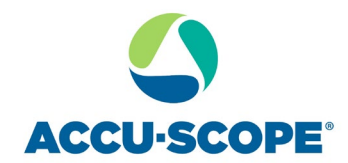

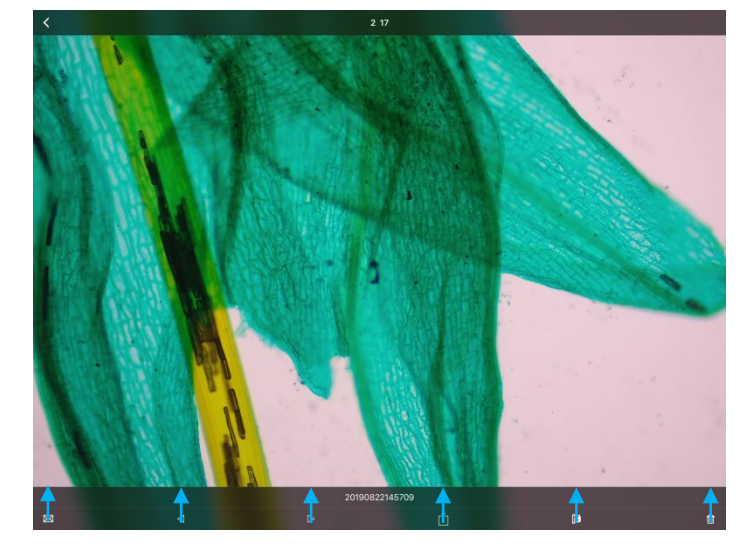

Send to the mailbox The previous image The next image Share Export to local album Delete

#### **Click on the file name to rename.**

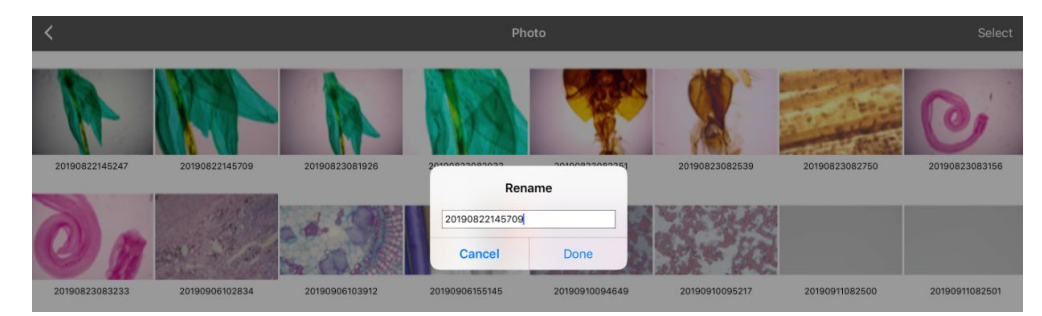

#### <span id="page-11-0"></span>**8.2. Video management**

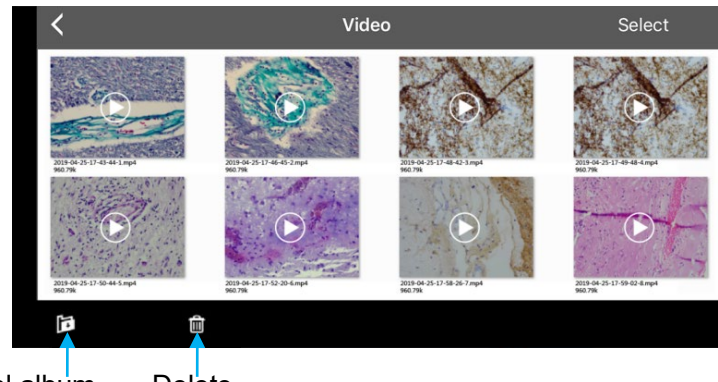

Export to local album Delete

Click "Select" in the top right corner and then click the button at the bottom.

• One-click export to local camera

Note: Please select Allow APP to access your album by setting your mobile device "Privacy-Photo", otherwise it will prompt "Export fail".

• One-click delete

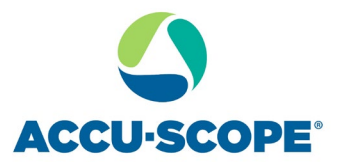

#### <span id="page-12-0"></span>**9. Use the APP for calibration and measurement**

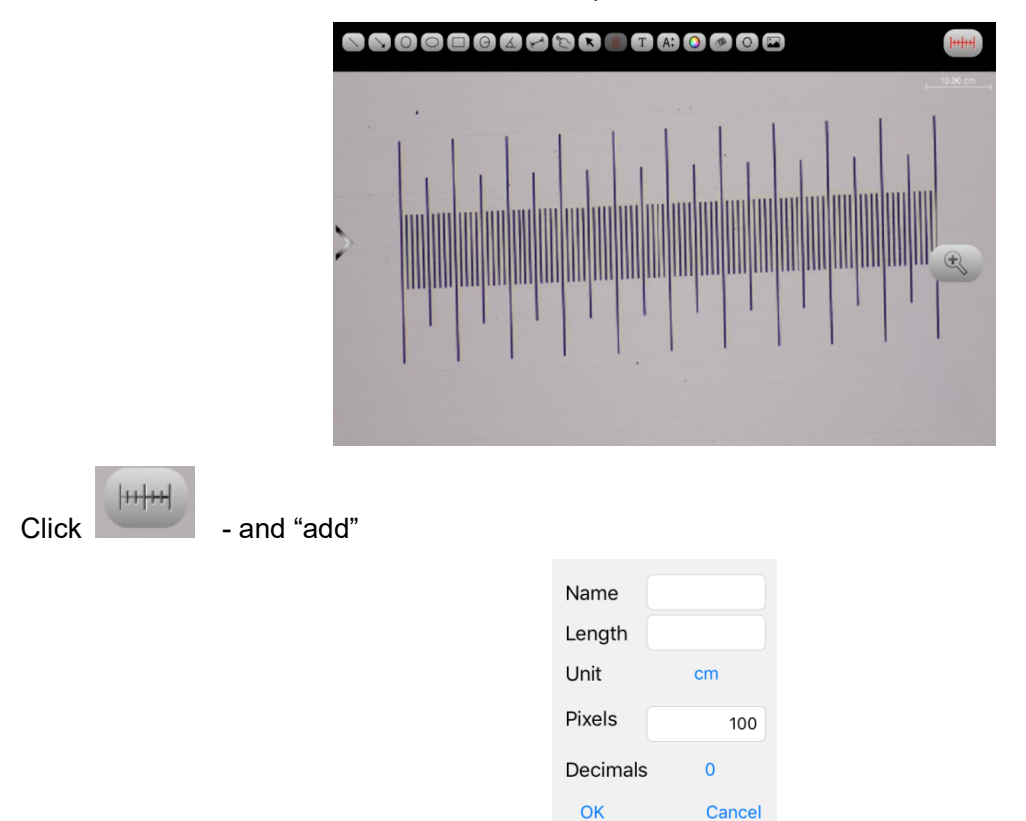

Place the calibration scale within the microscope's field of view.

Enter the name, the actual length of the calibration scale, and select the unit. When you draw on the ruler, the pixels are automatically entered as shown below. Click "OK"to complete the calibration.

Cancel

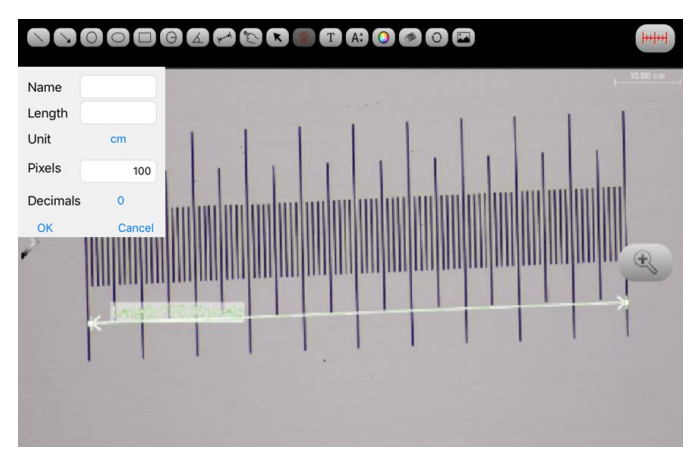

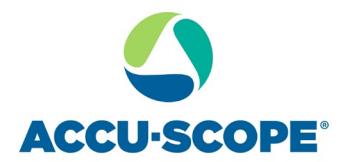

Select calibration value

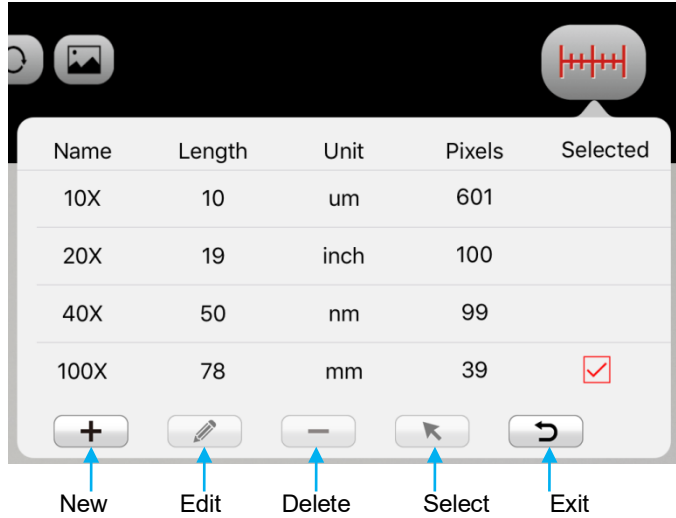

Then use the measurement tool at the top of the preview window to measure

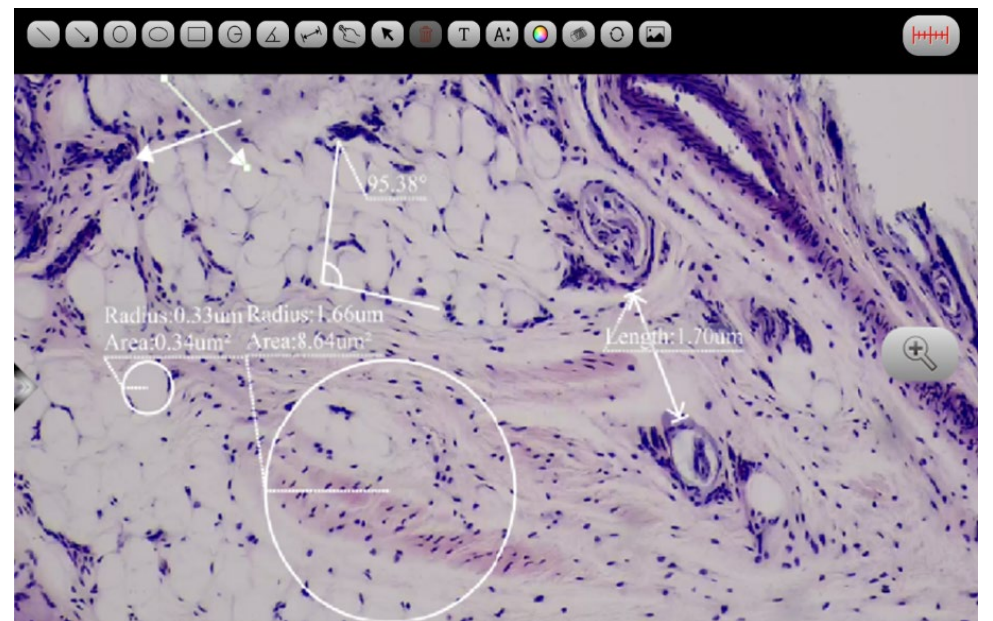